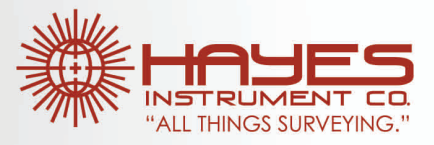

# **Spectra Precision Survey Pro 4.8 GPS**

### **General Operations**

Topcon Receiver/Radio Configuration One-Point Calibration Multi-Point Calibration Mapping Plane

## **Procedures Manual**

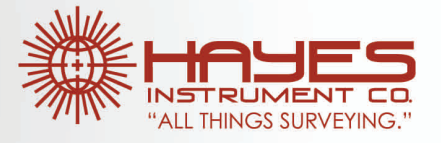

The following procedure will create a profile for your Topcon GPS receiver. This only needs to be done once per receiver. Make sure the receiver is ON and within 10 ft of the data collector.

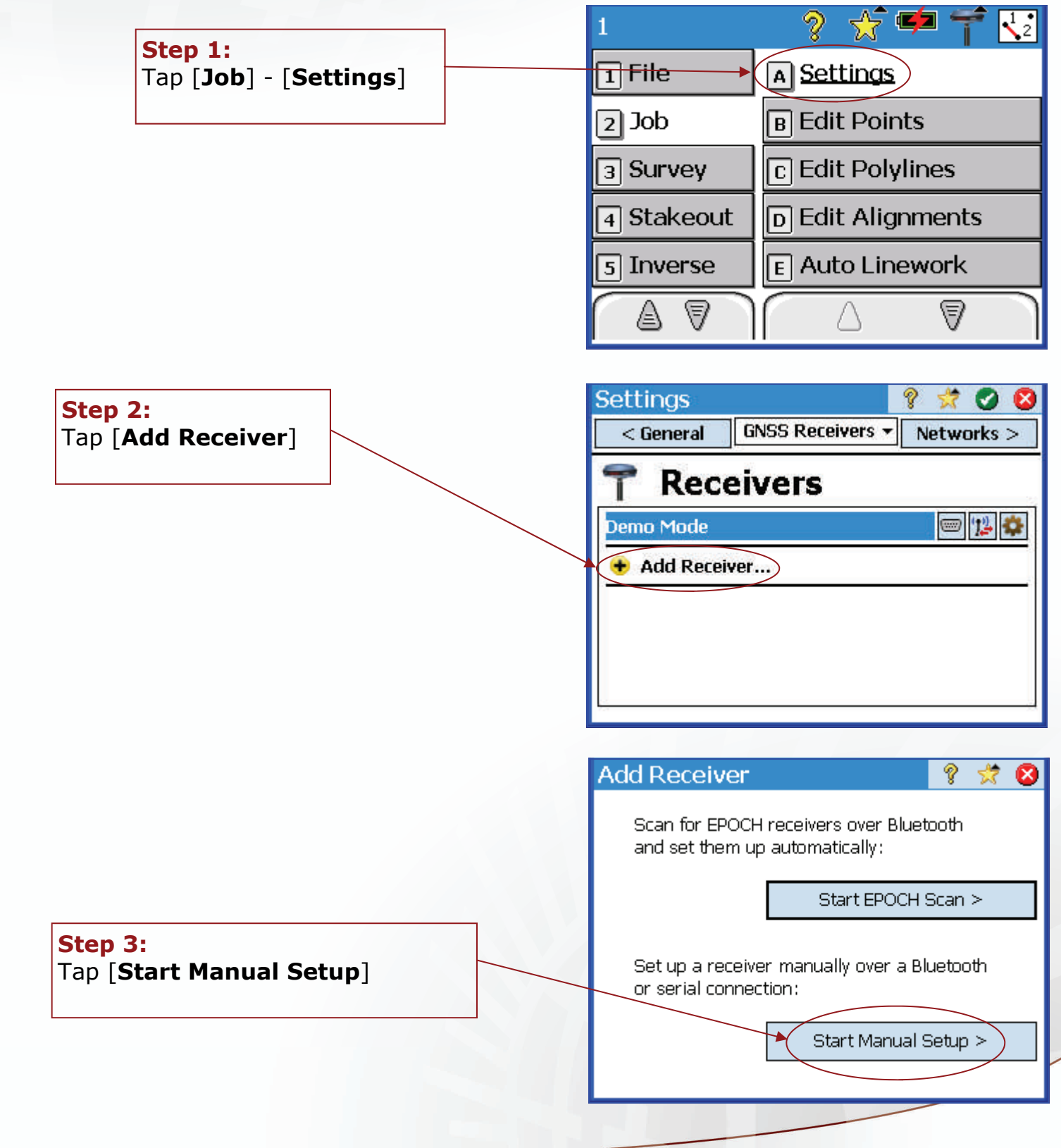

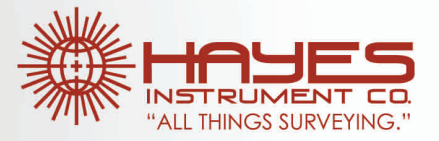

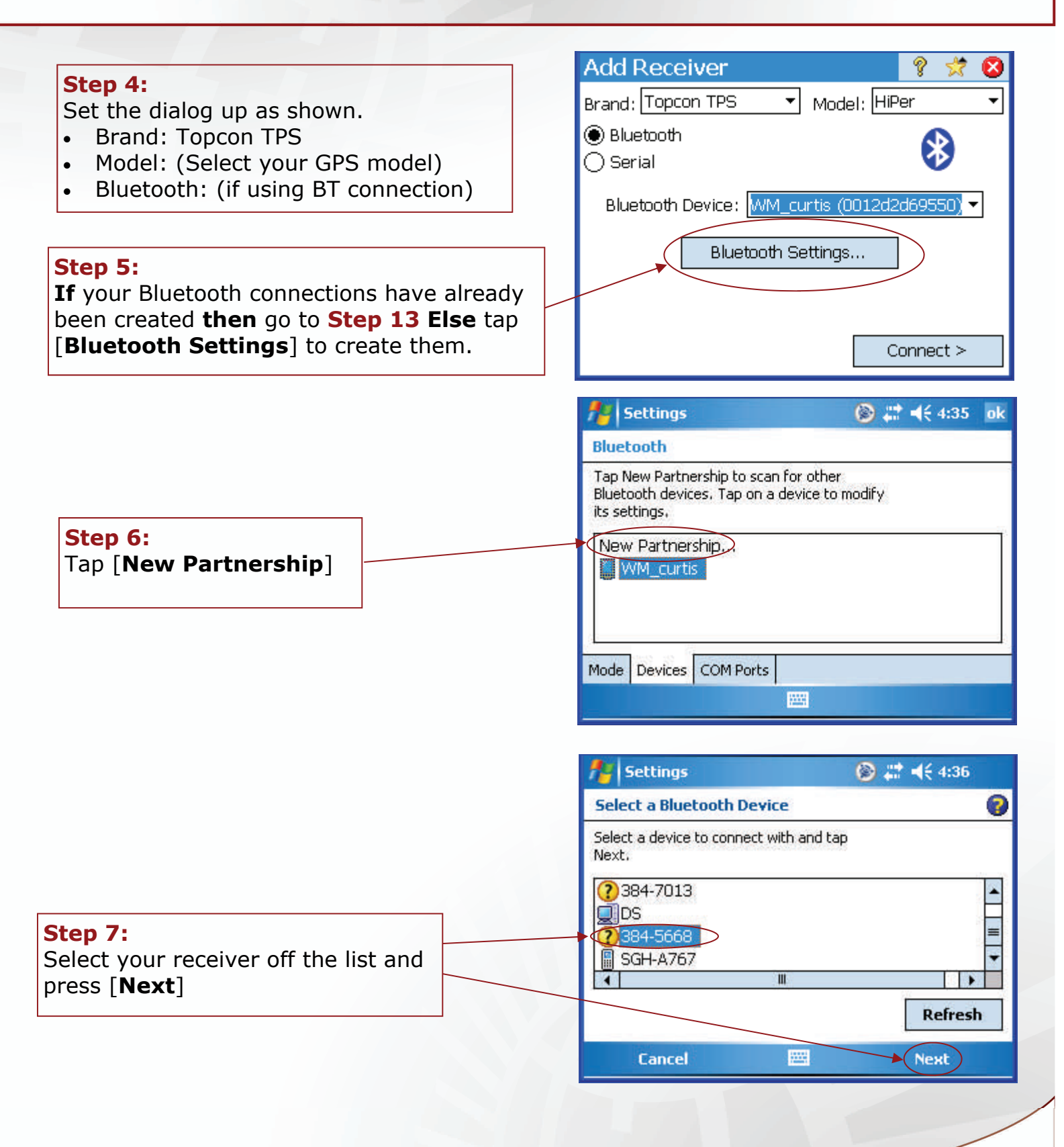

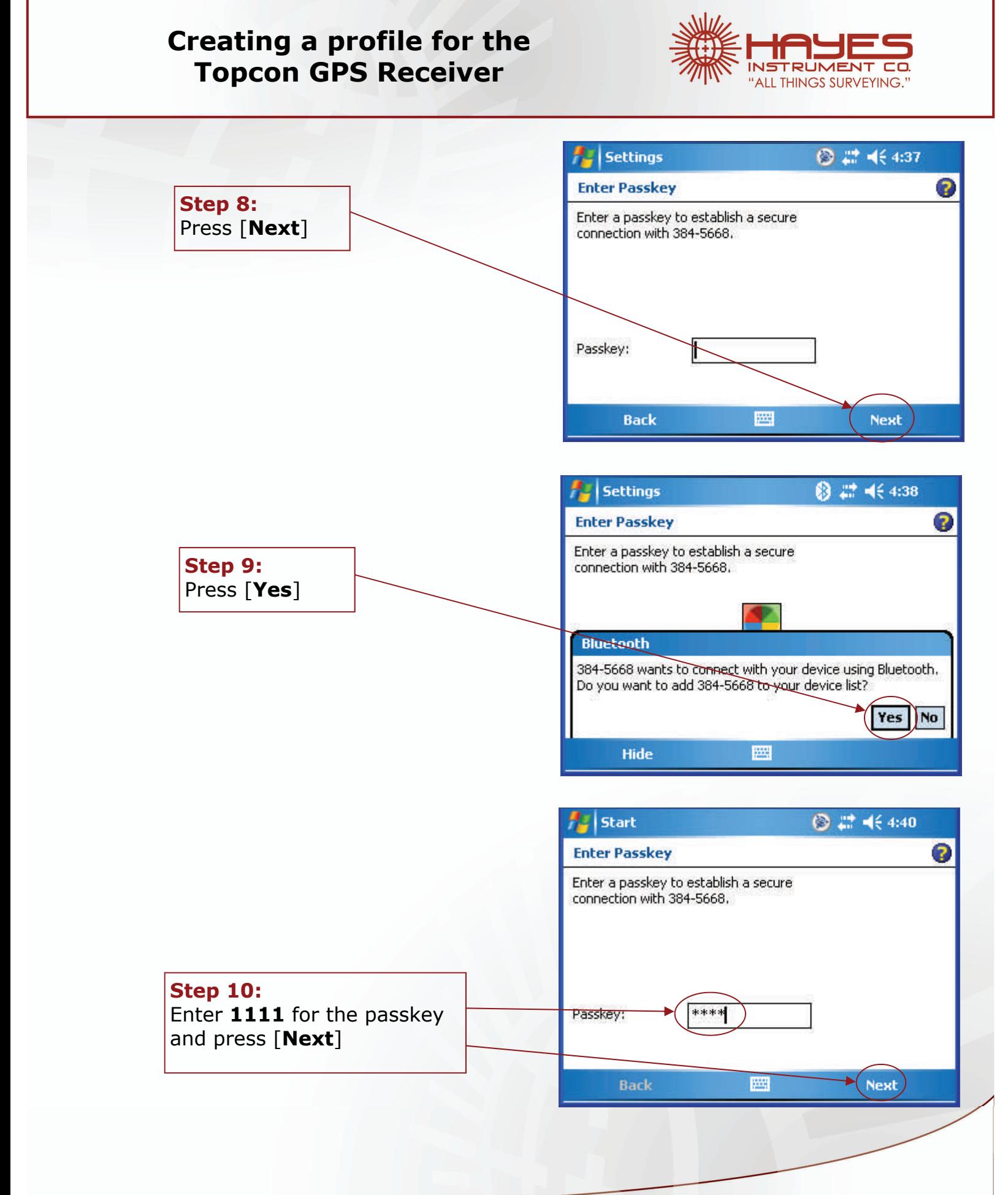

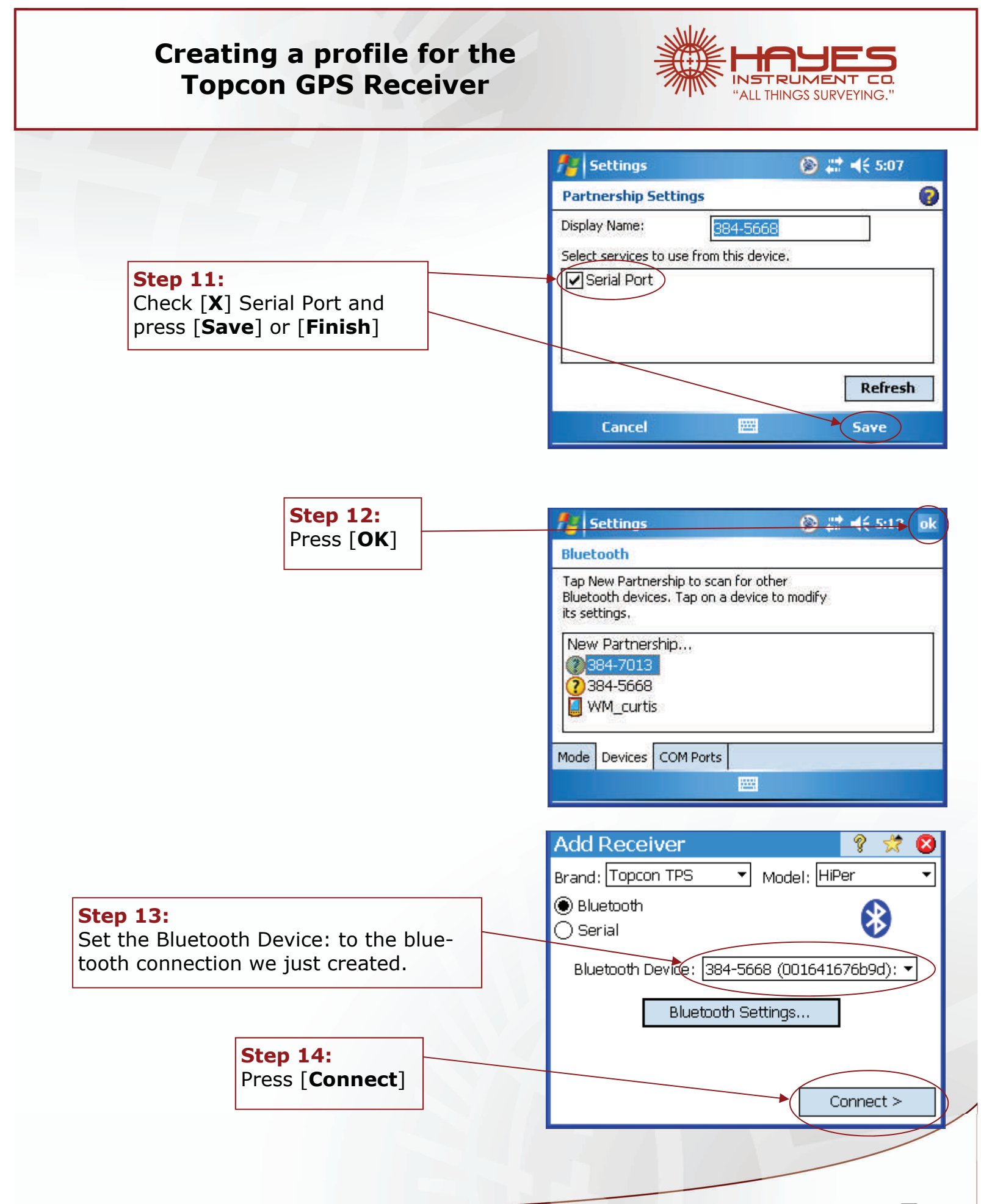

5

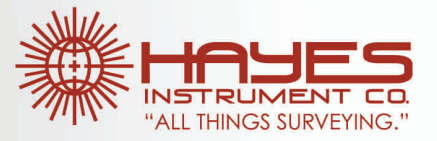

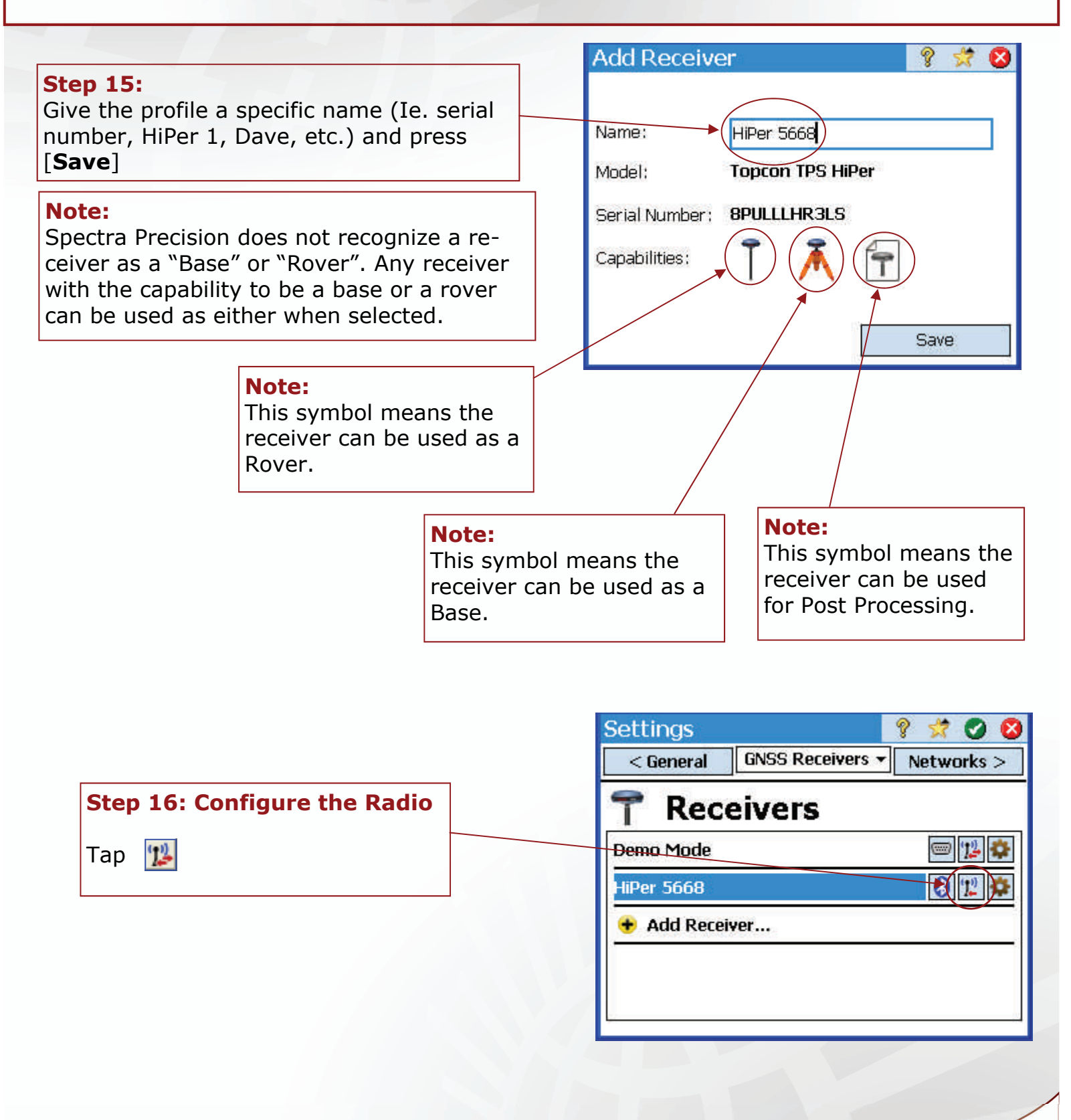

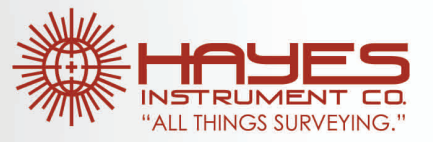

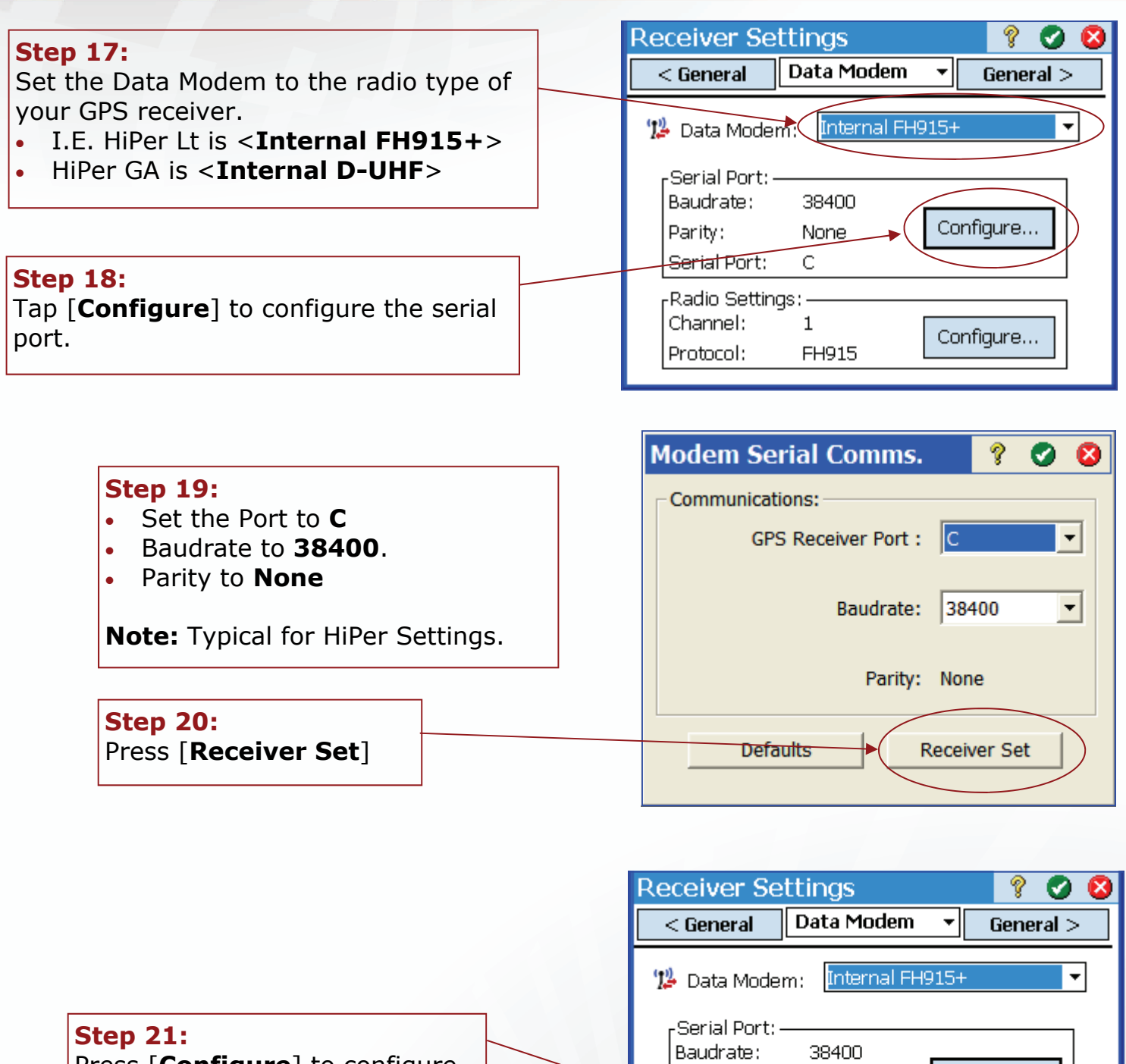

Press [**Configure**] to configure the Radio Settings.

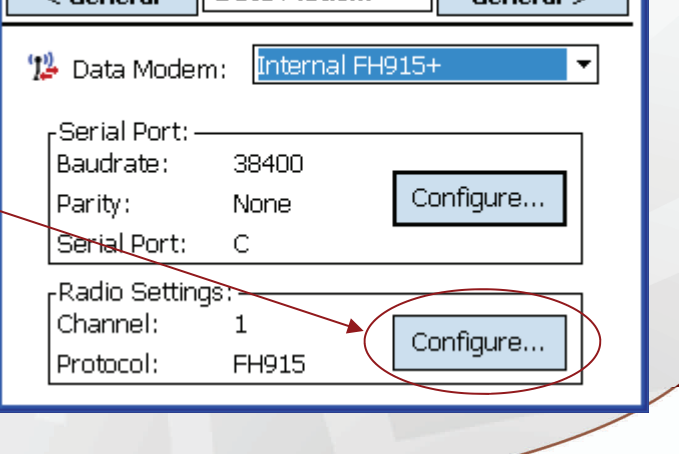

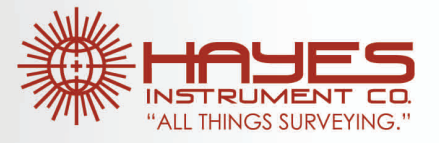

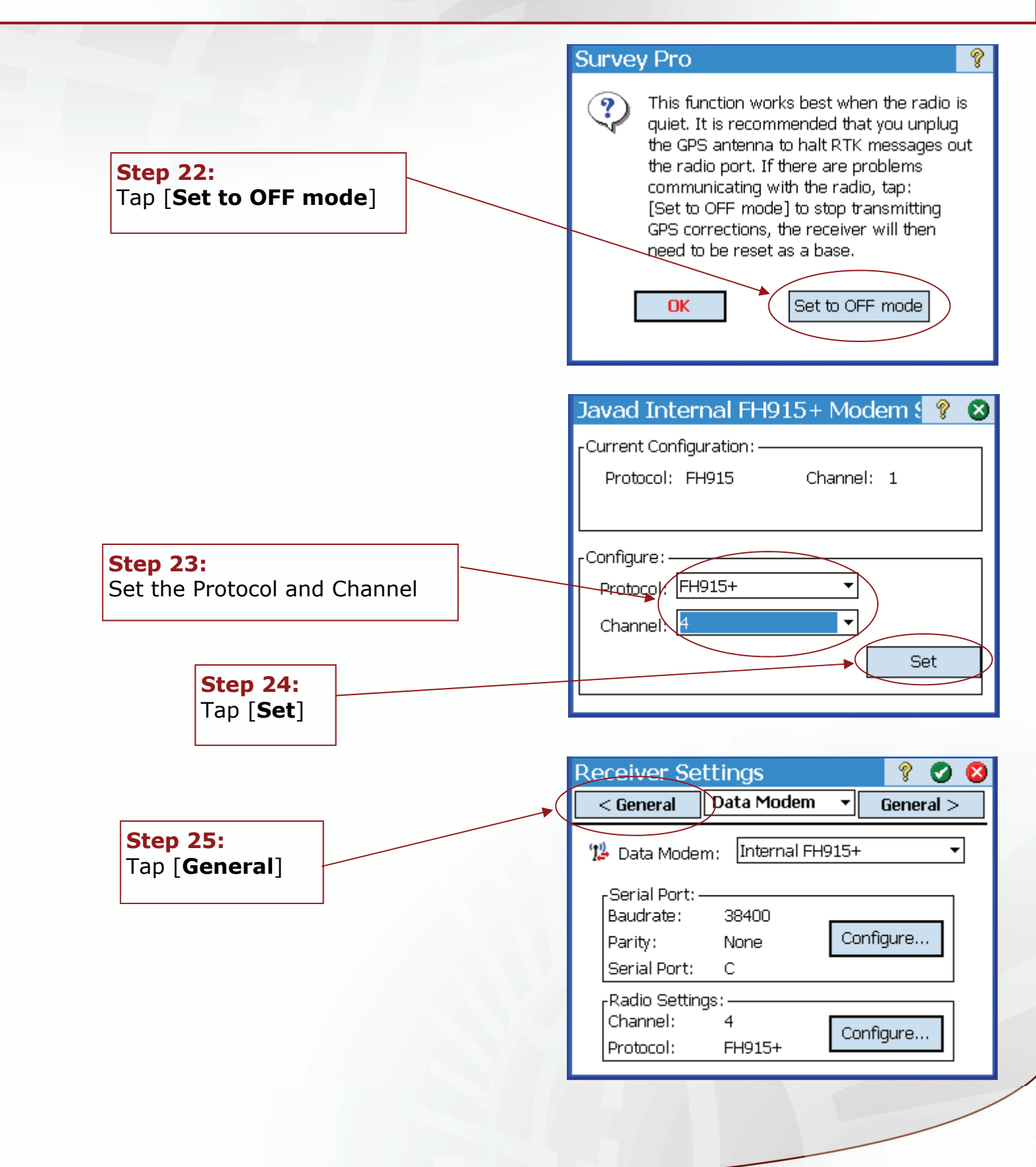

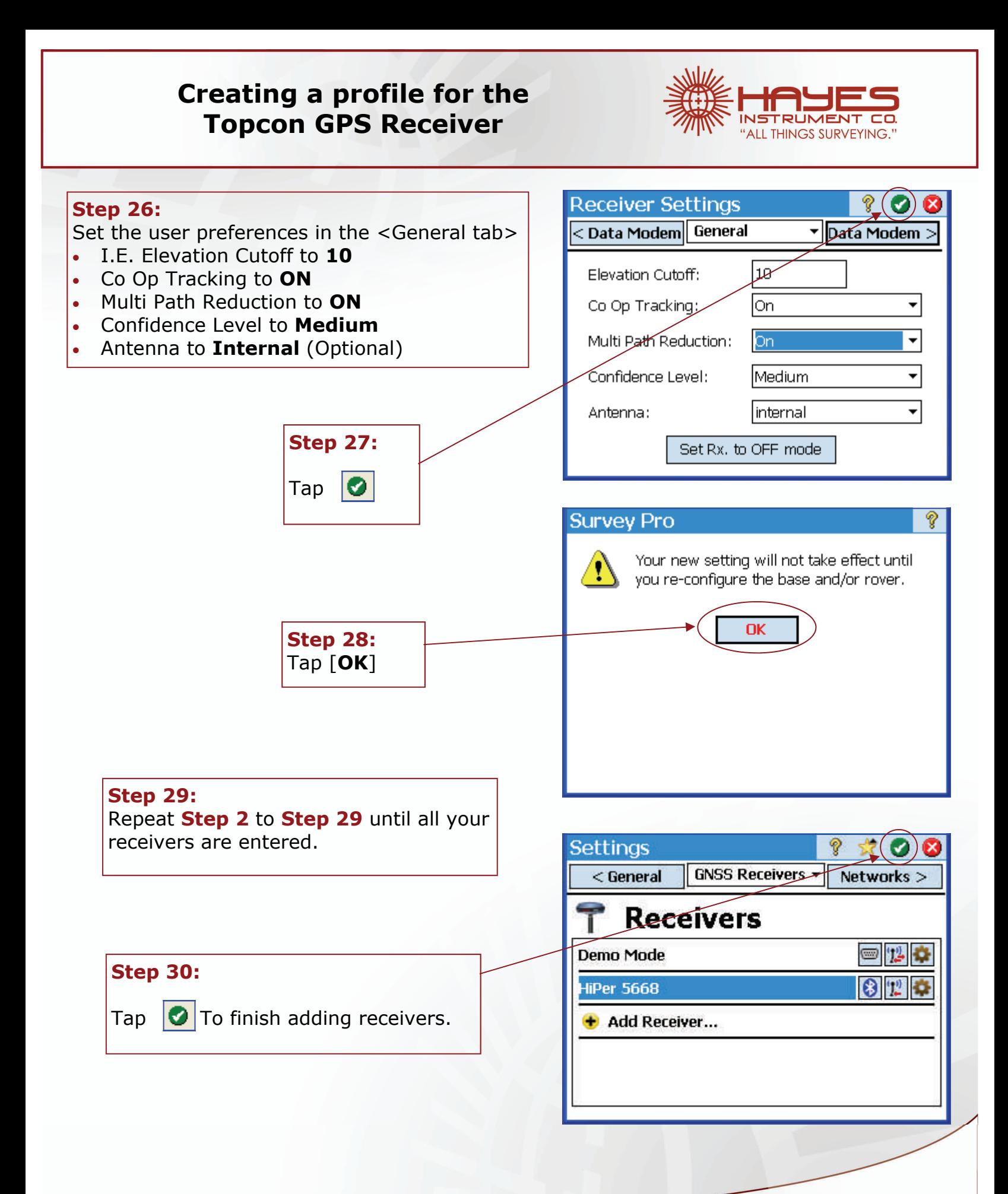

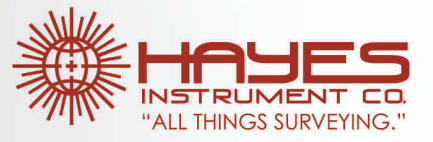

**G**a

 $\frac{1}{2}$ 

Z

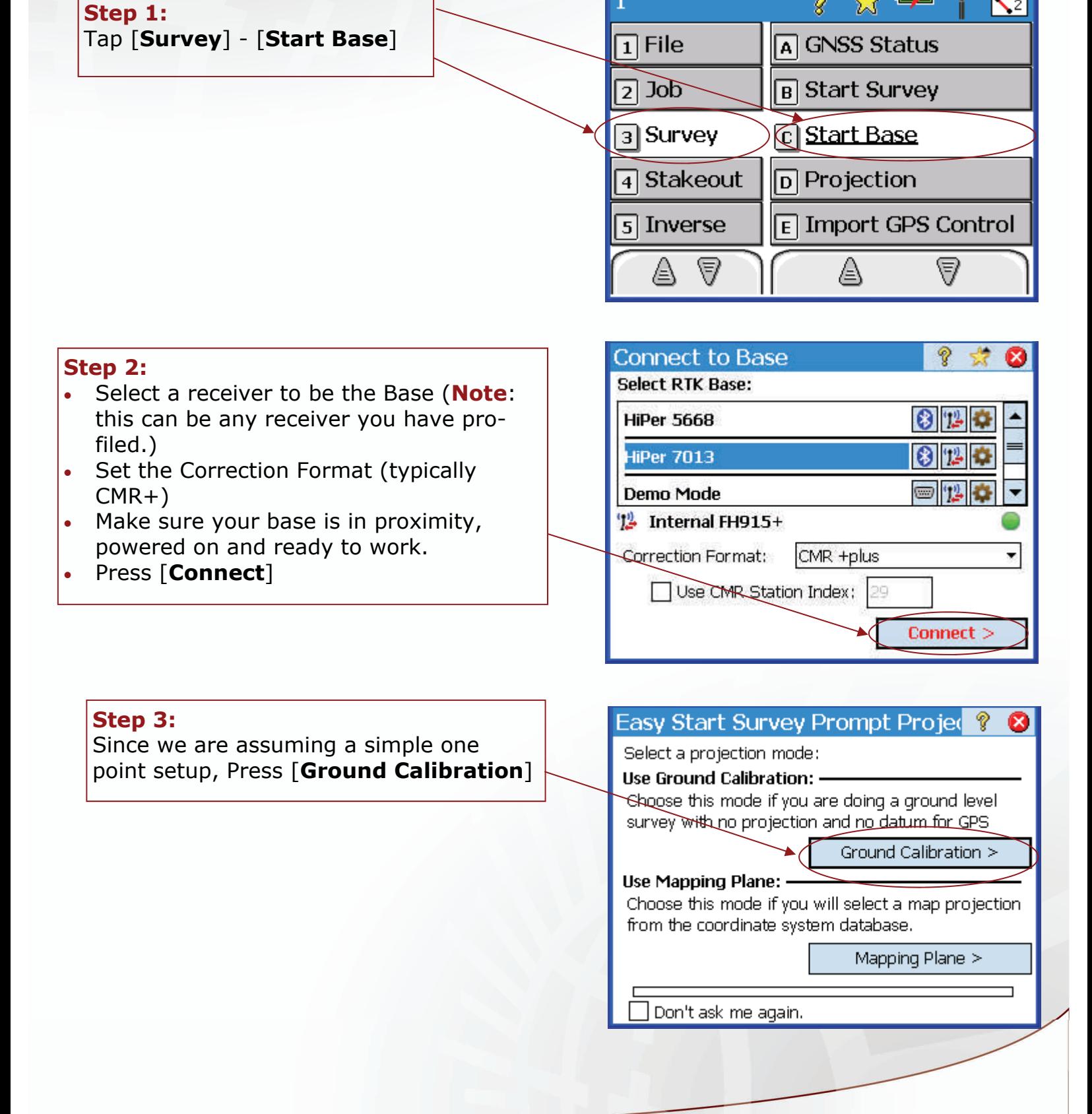

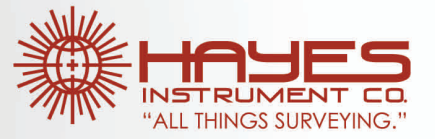

#### **Step 4:**

If this is a new setup, we need to set the antenna profile. Press [**Setup**]

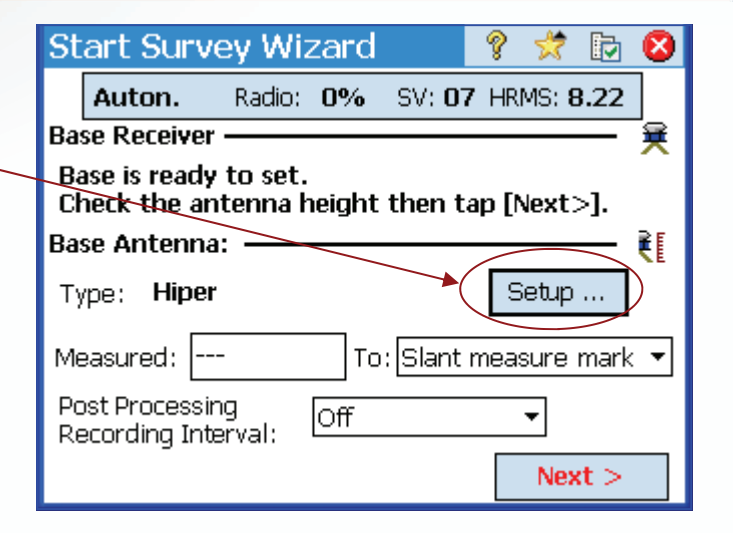

#### **Step 5:**

- Set the Antenna Type to the correct model. (HiPer for all HiPer Receivers)
- Set the Measure To: (Typically Slant on the Base)
- Enter in the measure-up value.
- Press [**Set**]

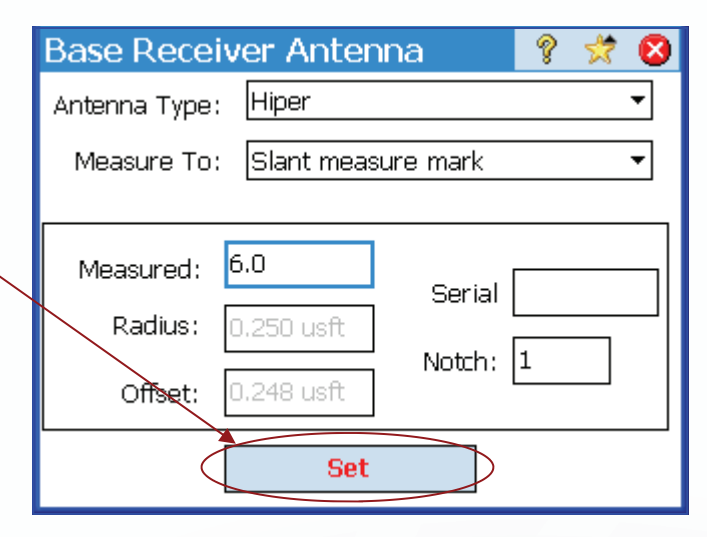

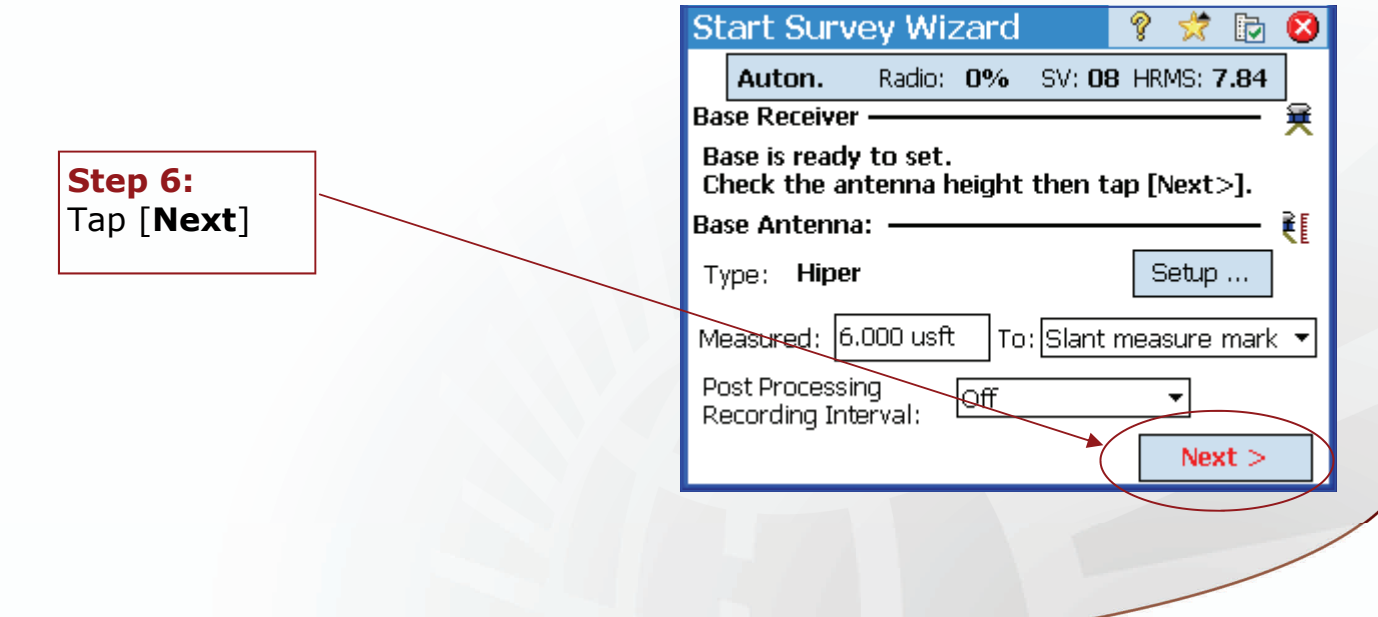

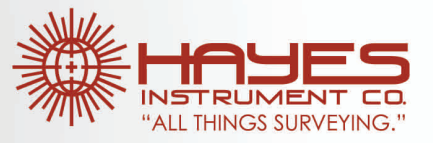

#### **Step 7:**

- Make sure [**x**] Base is set on existing point.. is checked. (Default)
- Press [**Next**]

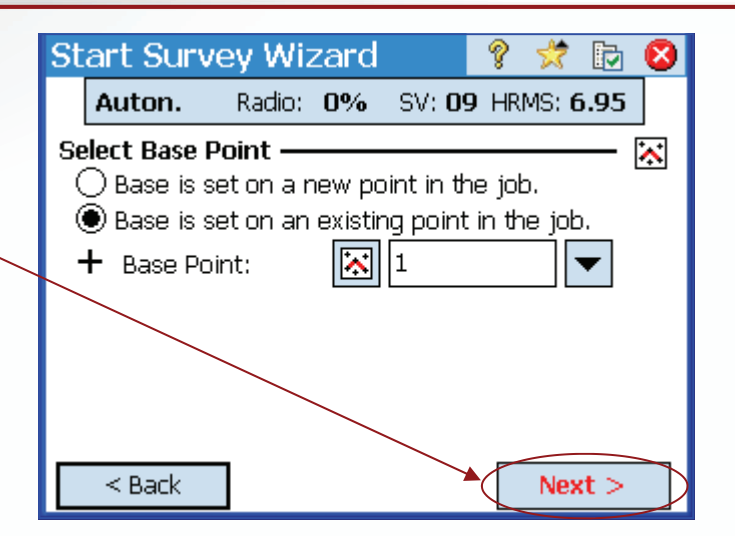

#### **Step 8:**

- Select the receiver you want to use as a Rover.
- Press [**Connect**]

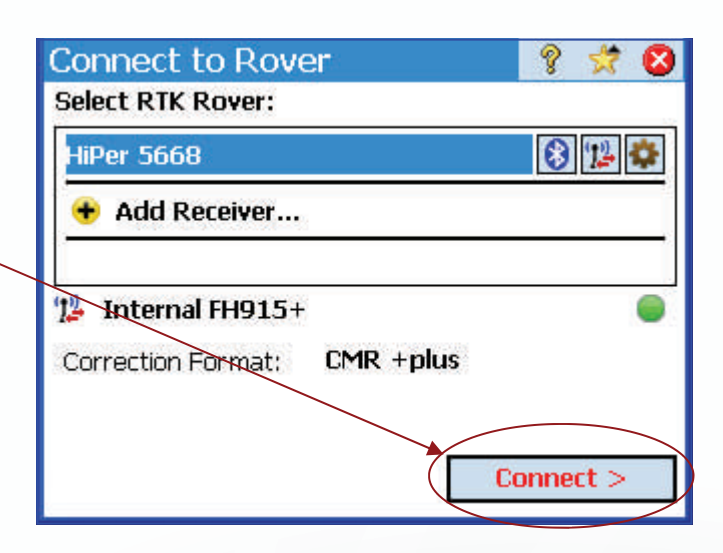

#### **Step 9:**

If this is a new setup, we need to set the antenna profile. Press [**Setup**]

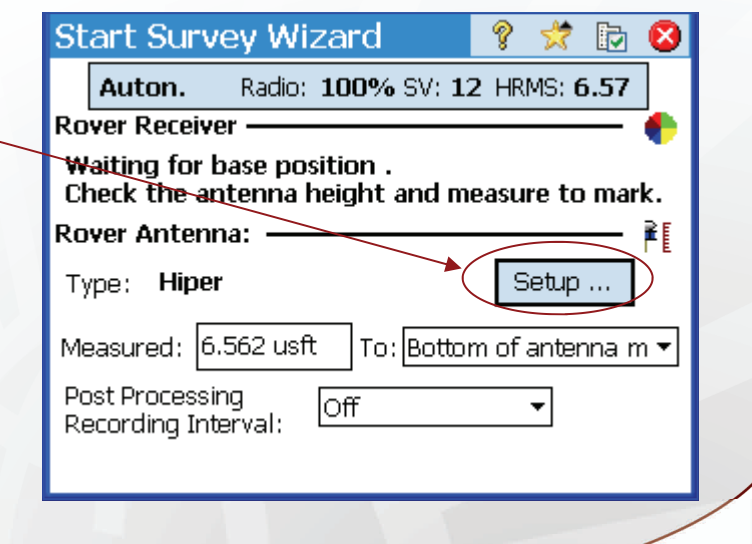

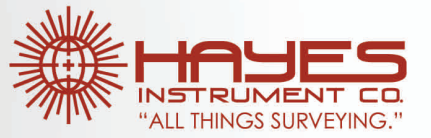

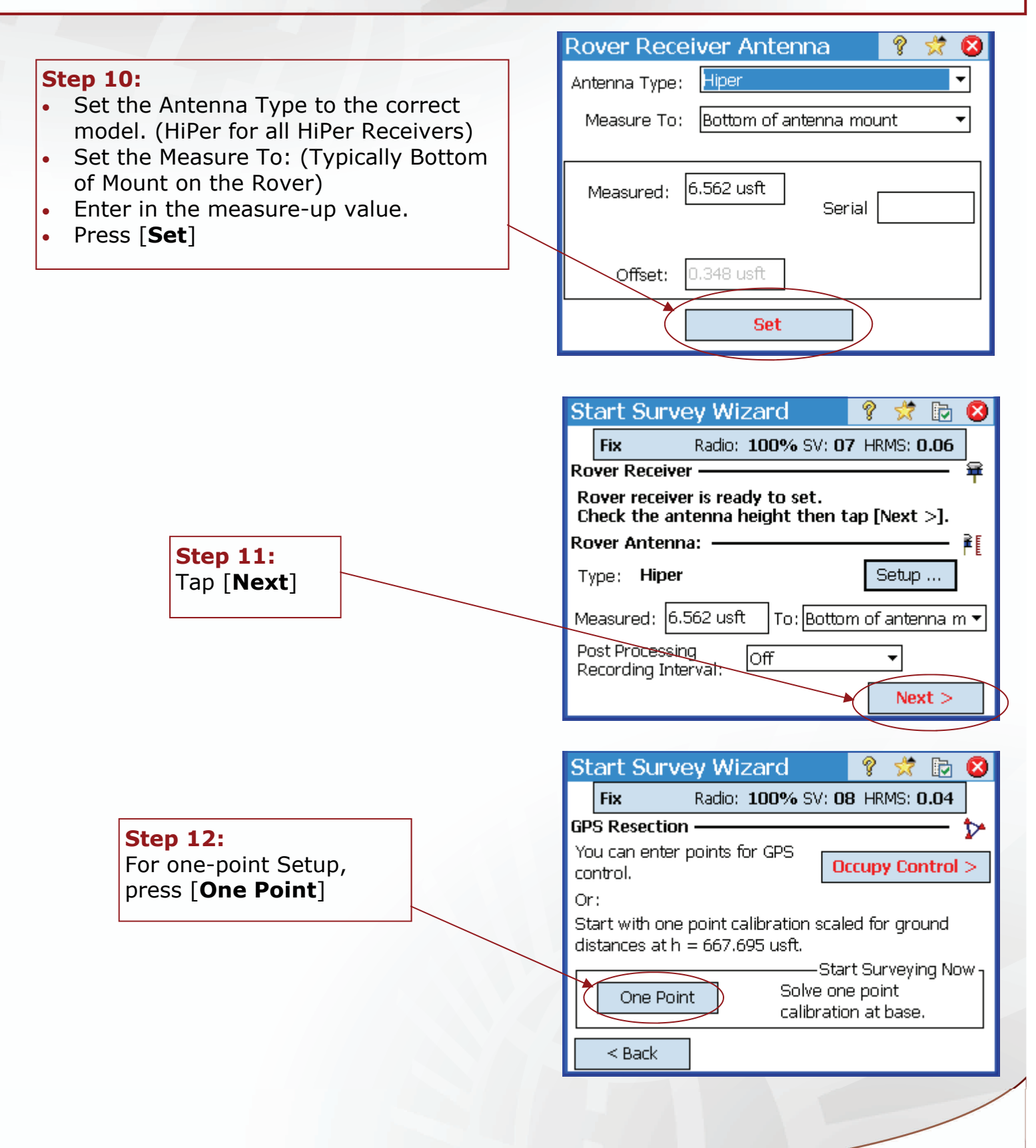

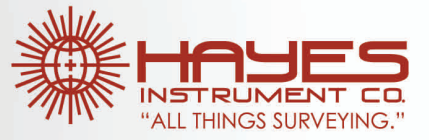

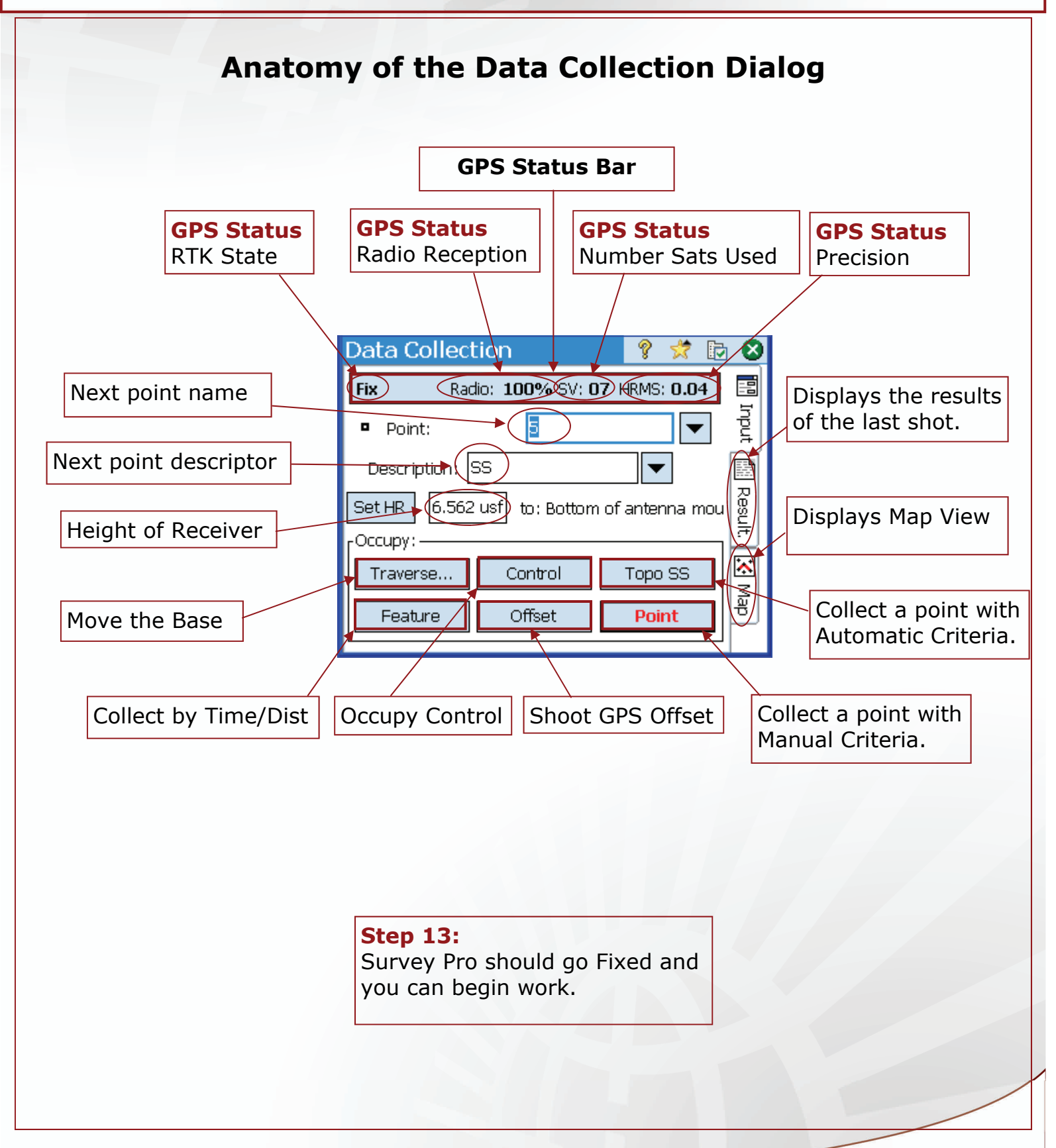

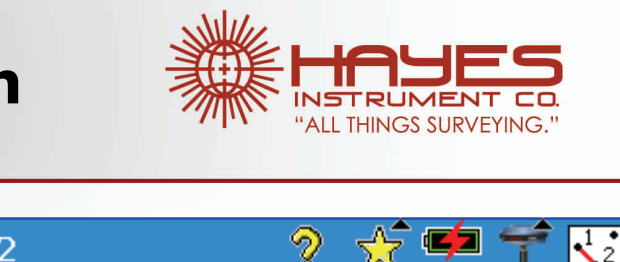

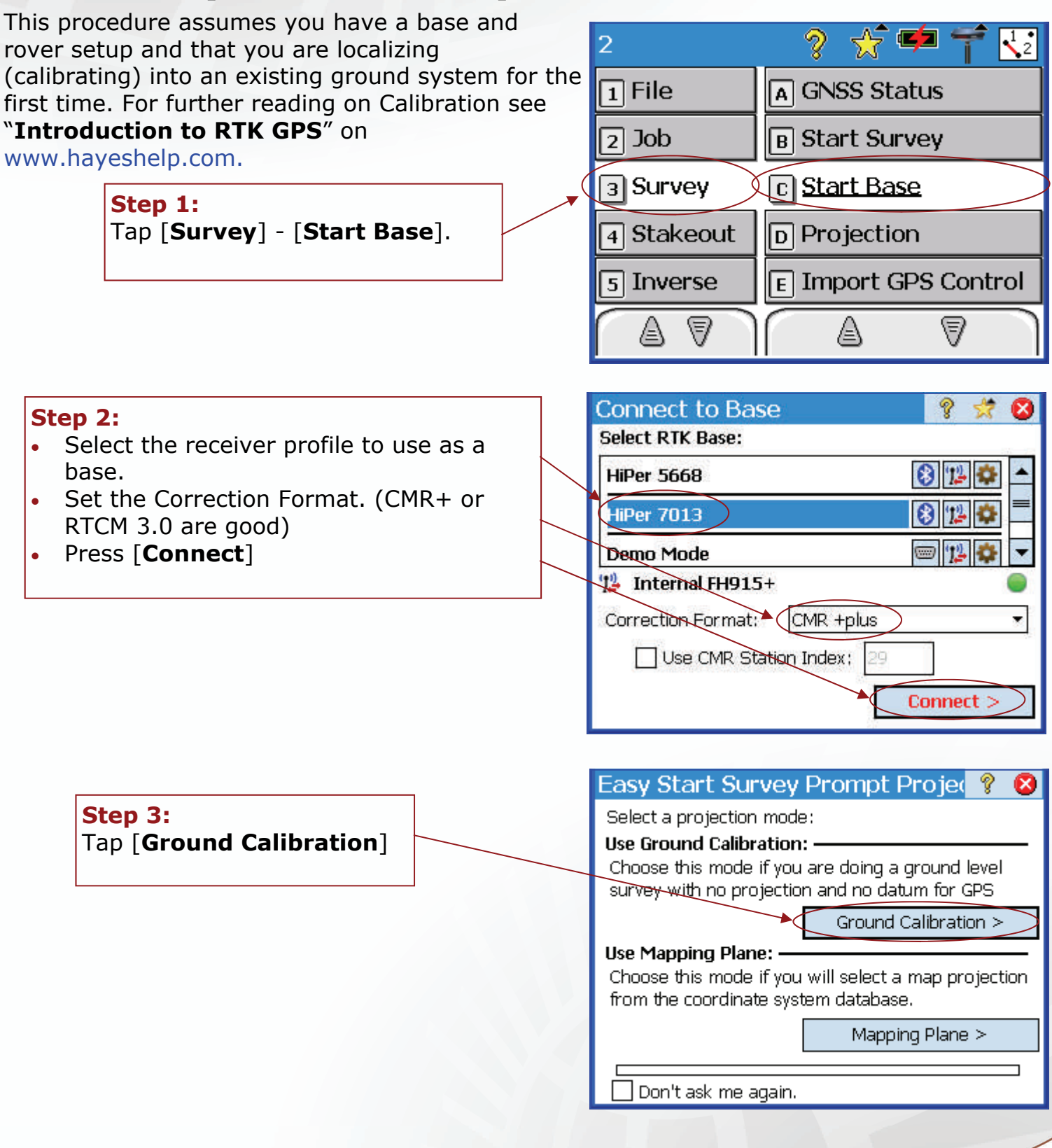

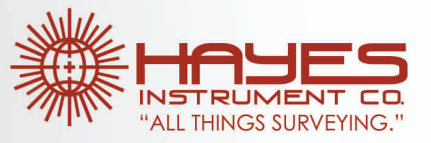

#### **Step 4-**

- **If** The antenna is already configured then enter the HR and skip to **step 6**
- **Else**—this is our first setup we will need to configure the GPS antenna for the first time. Press [**Setup**]

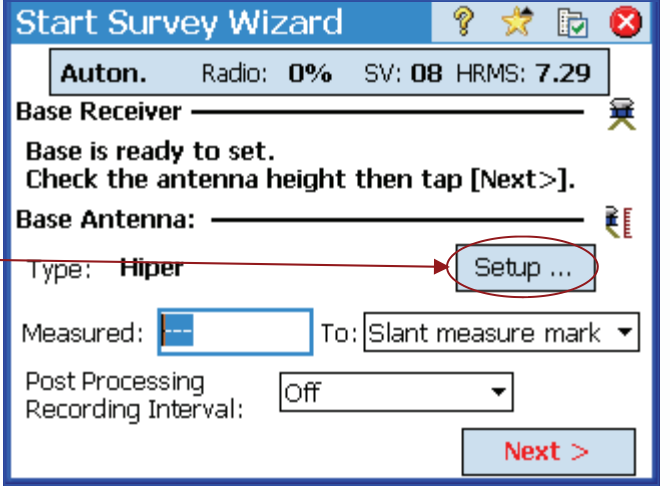

#### **Step 5:**

Setup the Base Receiver Antenna.

- Set Antenna Type: (HiPer for all HiPer model receivers).
- Set the Measure to: (Typically slant for the base.—Nail to face of receiver).
- Enter the measured HR.
- Press [**Set**]

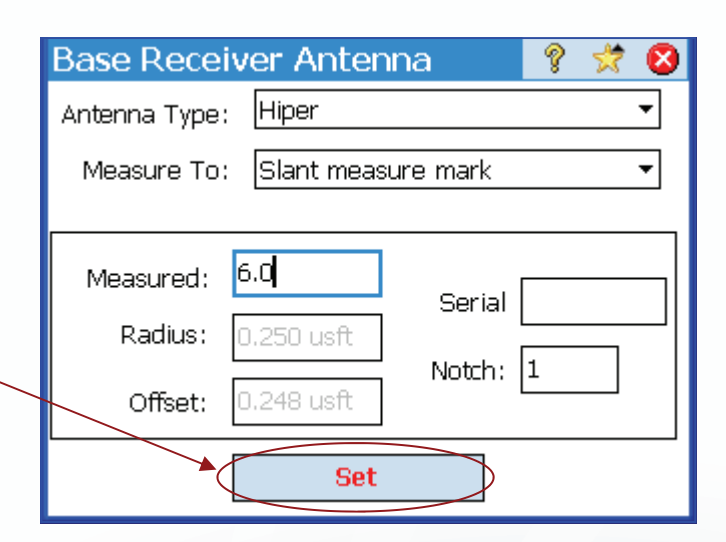

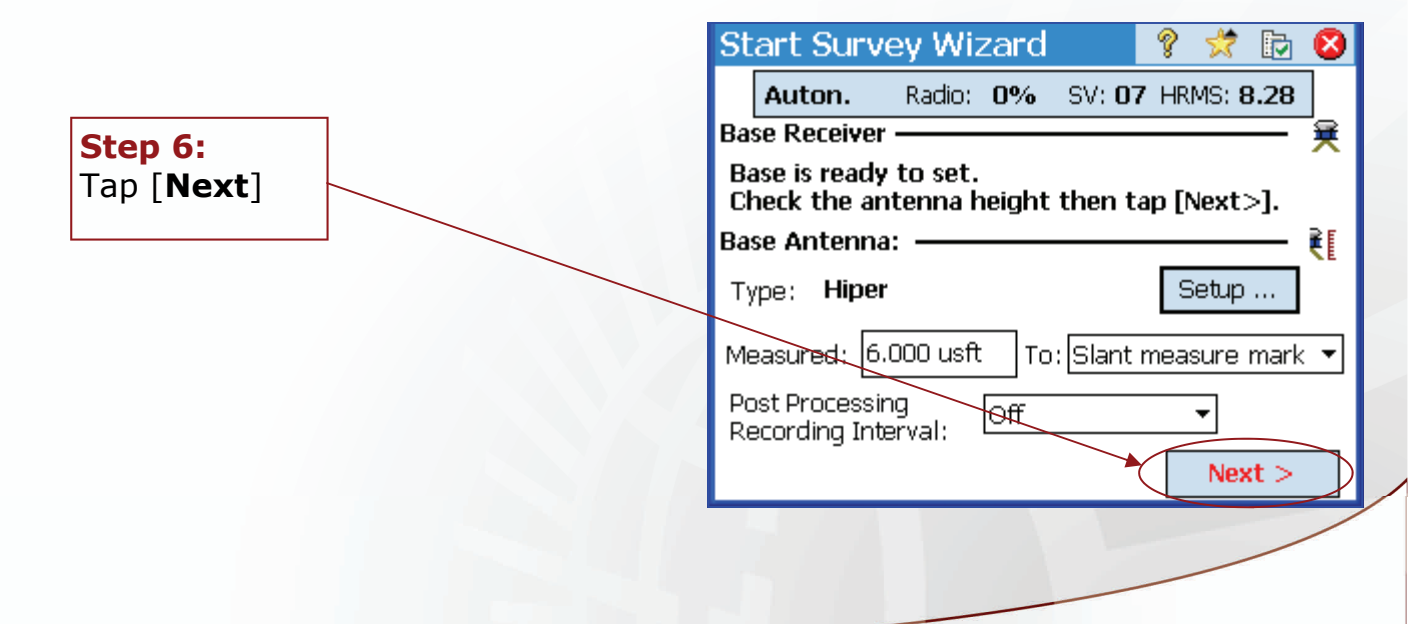

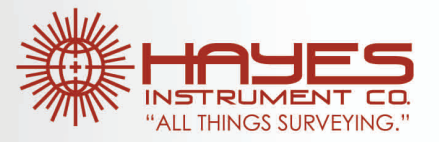

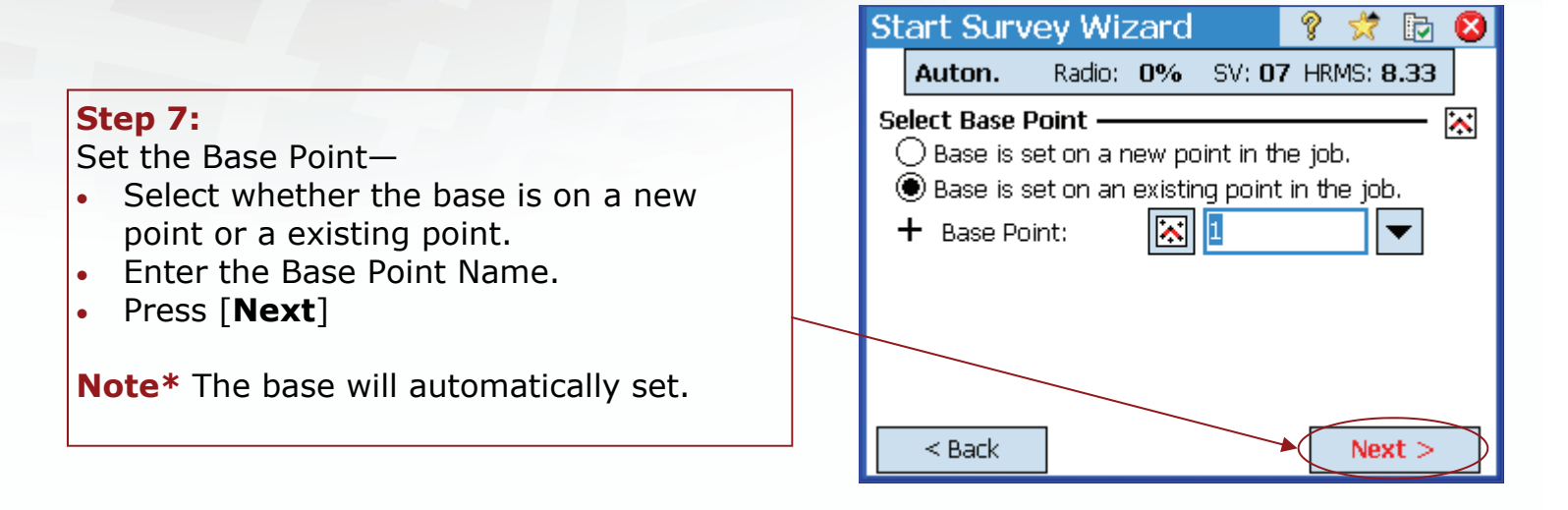

#### **Step 8:**

- Select the receiver profile to use as a rover.
- Press [**Connect**]

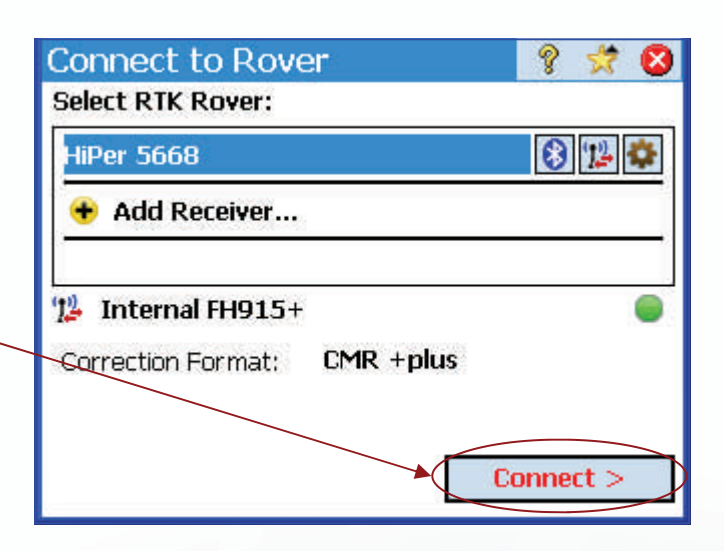

#### **Step 9-**

- **If—** The antenna is already configured then enter the HR and skip to **Step 11**
- **Else**—this is our first setup we will need to configure the GPS antenna for the first time. Press [**Setup**]

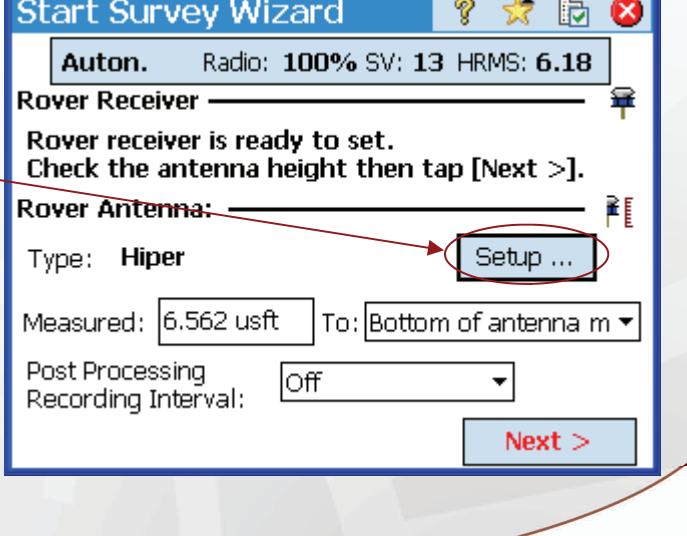

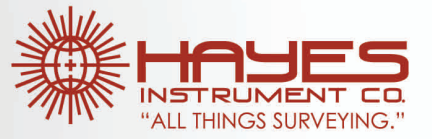

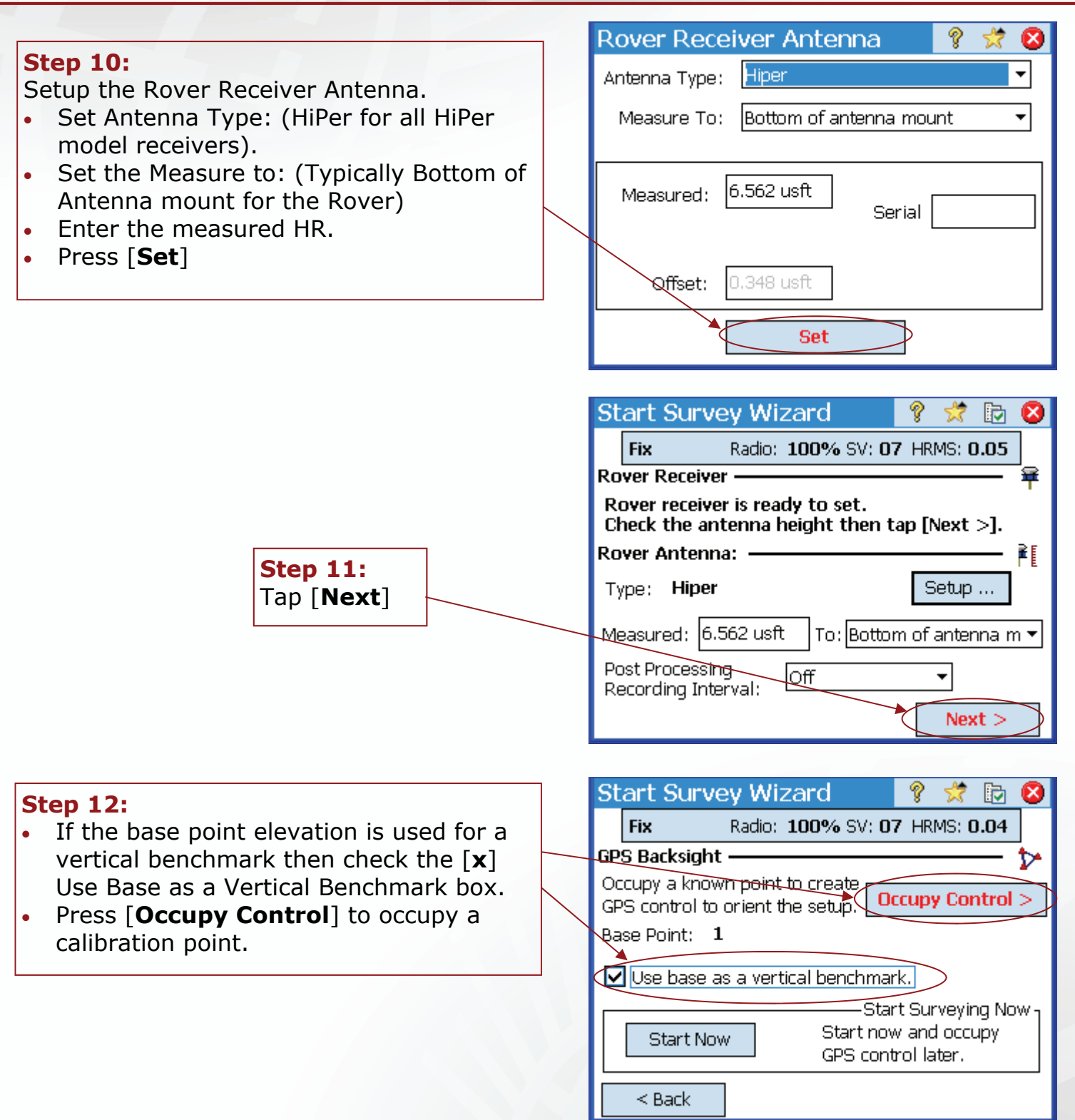

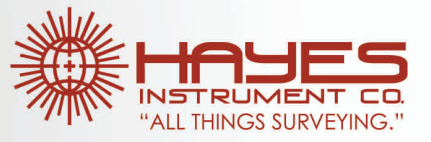

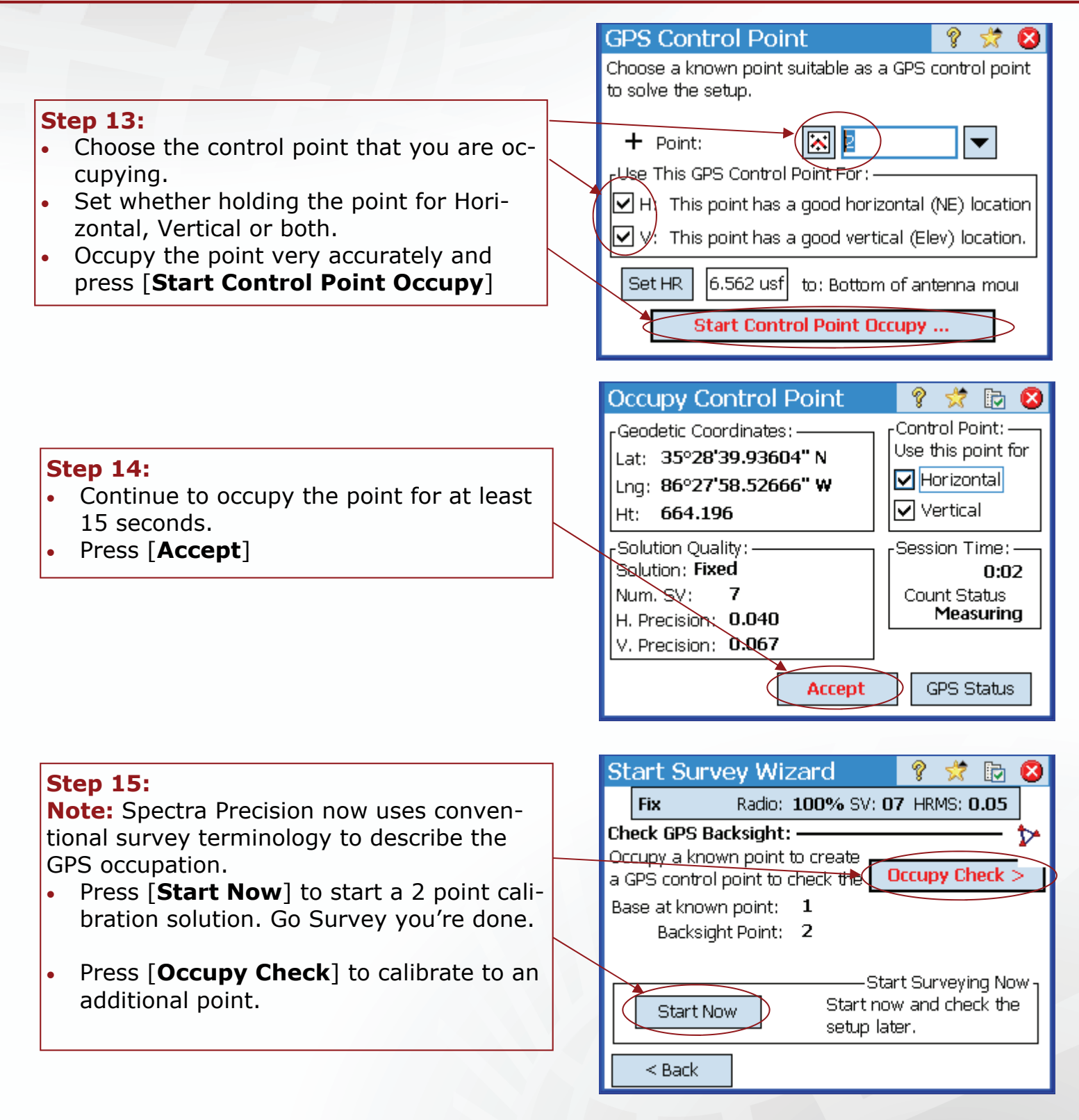

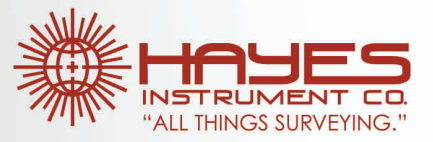

#### **Step 16:**

• To add another control point, Press [**Occupy Check**]

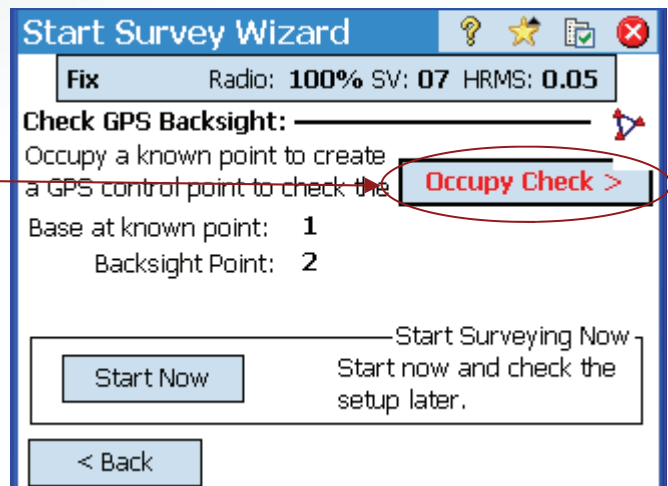

Choose a known point suitable as a GPS control point

 $\boxed{\mathcal{Q}}$  H: This point has a good horizontal (NE) location  $\boxed{\blacktriangledown}$  V: This point has a good vertical (Elev) location.

6.562 usf to: Bottom of antenna moul

Ŷ

 $\overline{\phantom{a}}$ 

Ø

**GPS Control Point** 

- Use This GPS Control Point For: -

to check the setup.

 $+$  Point:

Set HR

#### **Step 17:**

- Choose the control point that you are occupying.
- Set whether holding the point for Horizontal, Vertical or both.
- Occupy the point very accurately and press [**Start Control Point Occupy**]

#### **Step 18:**

- **Note:** Survey Pro will display the difference between the calculated and measured position of the control point.
- Continue to occupy the point for at least 15 seconds.
- Press [**Accept**]

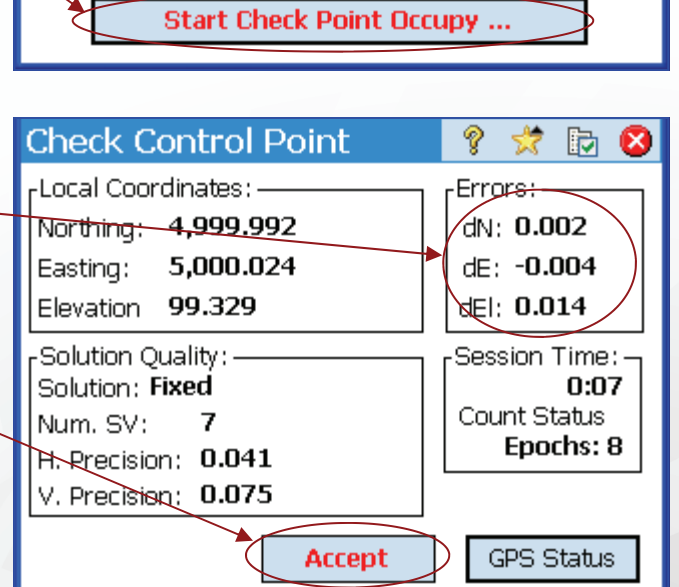

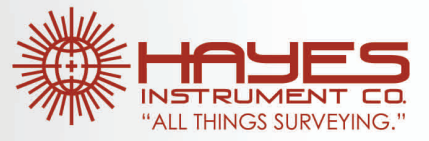

### **Anatomy of the Control Solution Dialog**

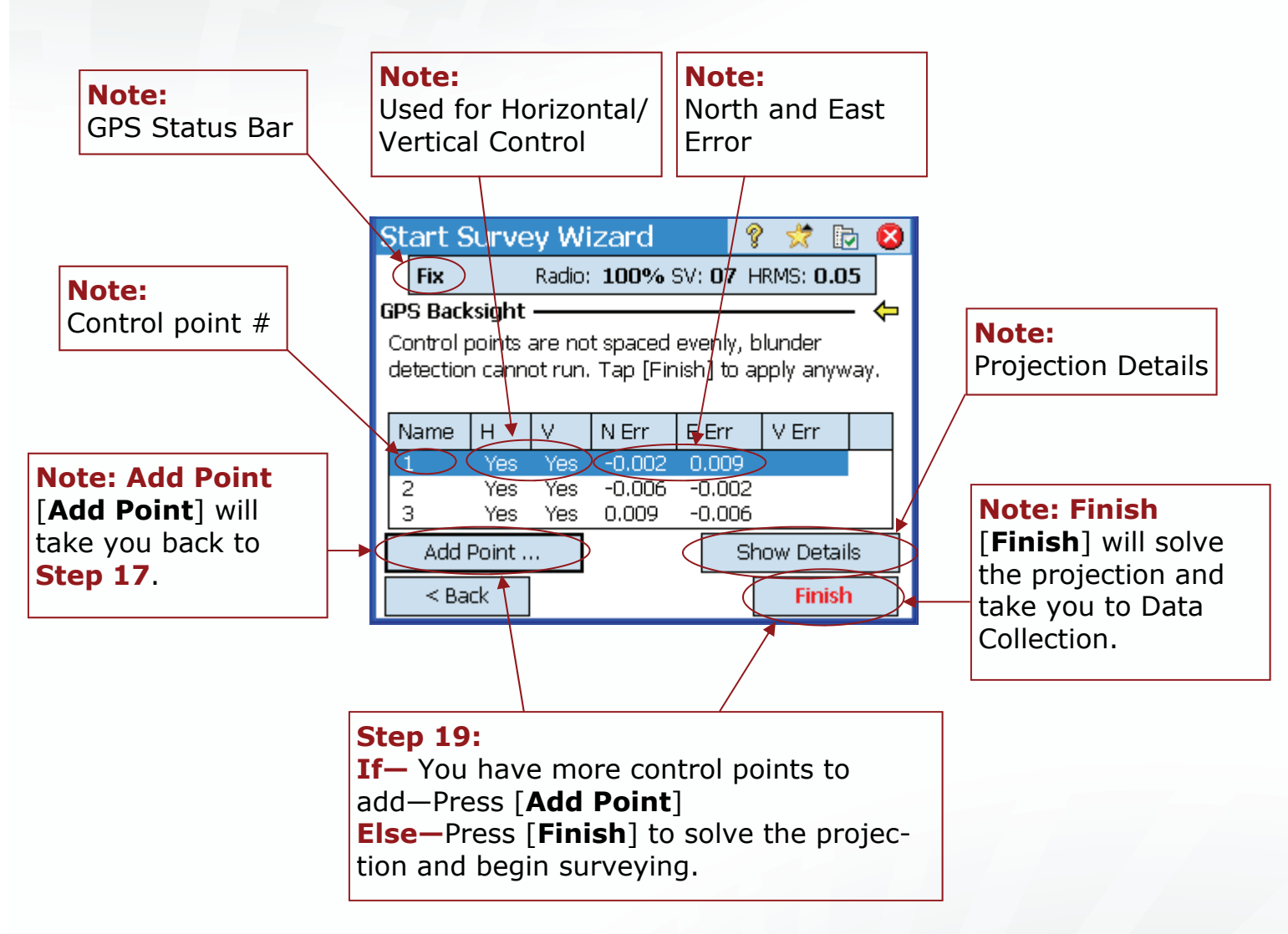

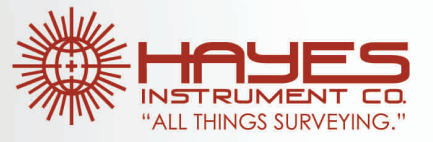

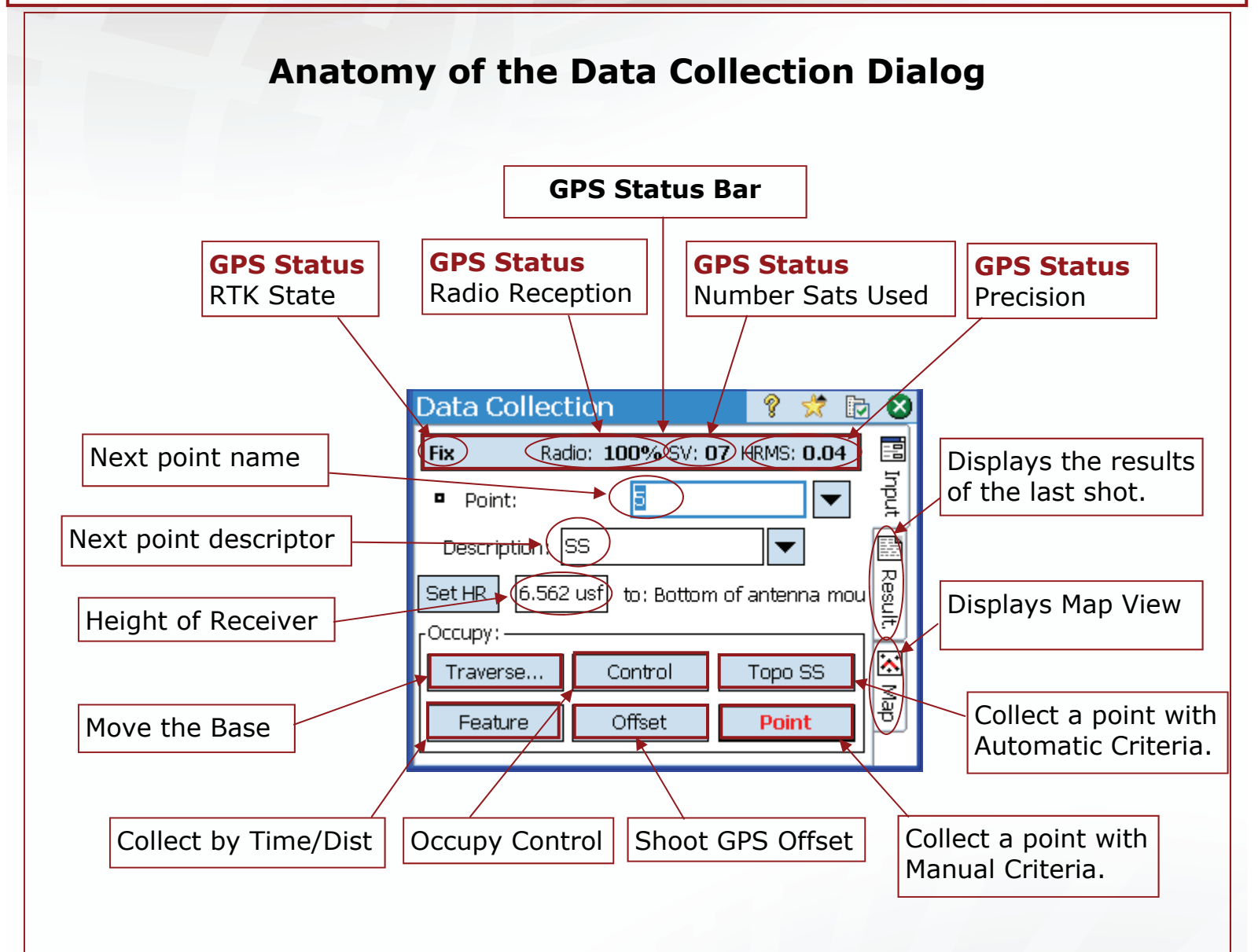

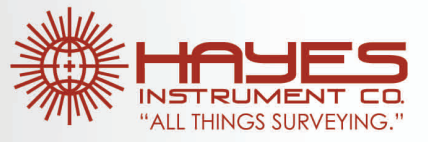

This procedure assumes you have a base and ' ⊆⊒  $\overline{2}$ rover setup and that you are occupying into an existing mapping plane (I.e. NAD83 Tennessee A GNSS Status  $\mathop{\textstyle \bigcap}$  File 4100). For further reading on Mapping Plane see "**Introduction to RTK GPS**" on  $\sqrt{2}$  Job B Start Survey www.hayeshelp.com. C Start Base 3 Survey **Step 1:**  Tap [**Survey**] - [**Start Base**]. 4 Stakeout  $\boxed{D}$  Projection 5 Inverse  $E$  Import GPS Control T 7 A A **Connect to Base** V × **Step 2: Select RTK Base:** Select the receiver profile to use as a base. **HiPer 5668** • Set the Correction Format. (CMR+ or **HiPer 7013** RTCM 3.0 are good) • Press [**Connect**] **Demo Mode** Internal FH915+ Correction Format: CCMR +plus Use CMR Station Index: Connect  $>$ **Easy Start Survey Prompt Projed ?** Ø Select a projection mode: **Use Ground Calibration: -**Choose this mode if you are doing a ground level survey with no projection and no datum for GPS Ground Calibration > **Step 3:**  Tap [**Mapping Plane**] Use Mapping Plane: -Choose this mode if you will select a map projection from the coordinate system database. Mapping Plane > Don't ask me again.

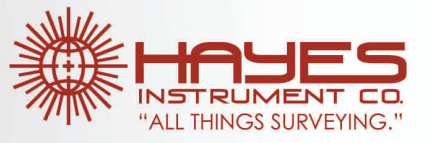

#### **Step 4:**

Set the Coordinate System.

- Check [**x**] Select Database Zone
- Set the Region (i.e US State Plane 1983)
- Set the Zone: (i.e. Tennessee 4100)
- Set the Datum: (NAD 1983)
- Check [**x**] Use Geoid: (Geoid03 files can be found on www.hayeshelp.com.
- Press [**Finish**]

Select Coordinate System V Ø Database: -Select Database Zone Select Database... ◯ Select Database Site US State Plane 1983  $\overline{\phantom{0}}$ Region: Tennessee 4100  $\overline{\phantom{a}}$ Zone: NAD 1983 (Conus)  $D$ atum $\sim$  $\boxed{\triangledown}$  Use Geoid : GEOID63 (Conus) Delete Zone Key In Zone > Finish

#### **Step 5-**

- **If—** The antenna is already configured then enter the HR and skip to **Step 7**
- **Else**—this is our first setup we will need to configure the GPS antenna for the first time. Press [**Setup**]

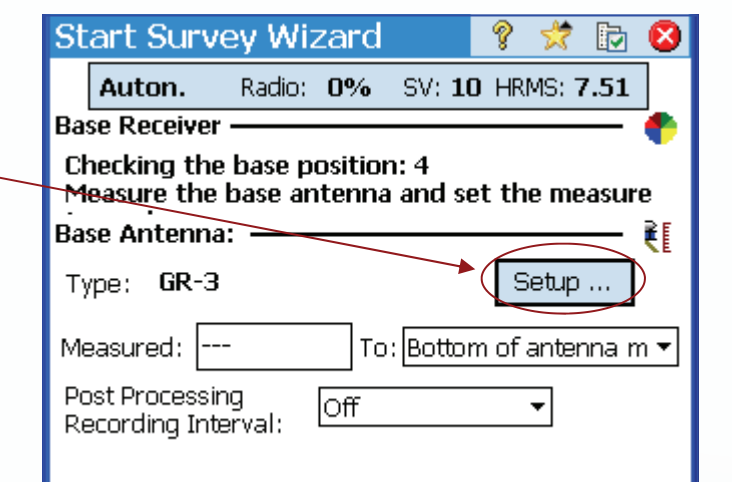

#### **Step 6:**

- Set the Antenna Type to the correct model. (HiPer for all HiPer Receivers)
- Set the Measure To: (Typically Slant on the Base)
- Enter in the measure-up value.
- Press [**Set**]

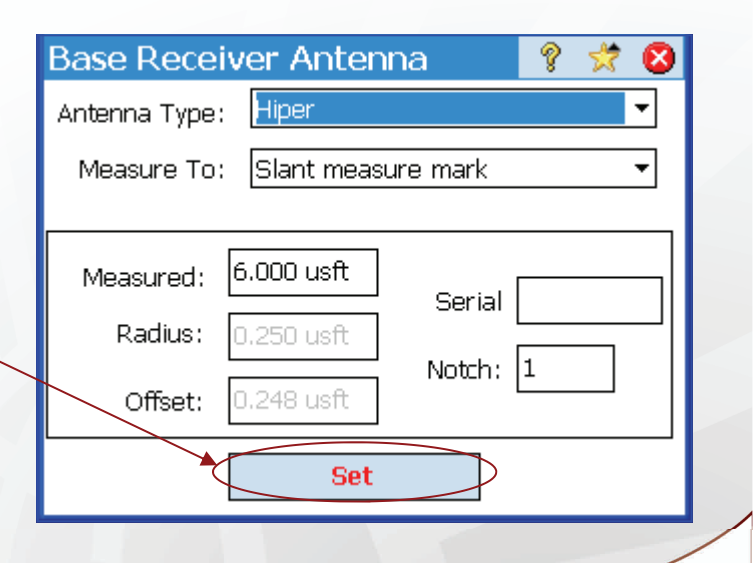

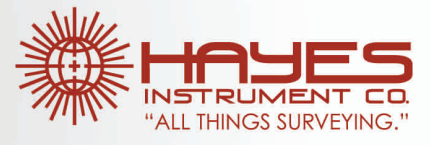

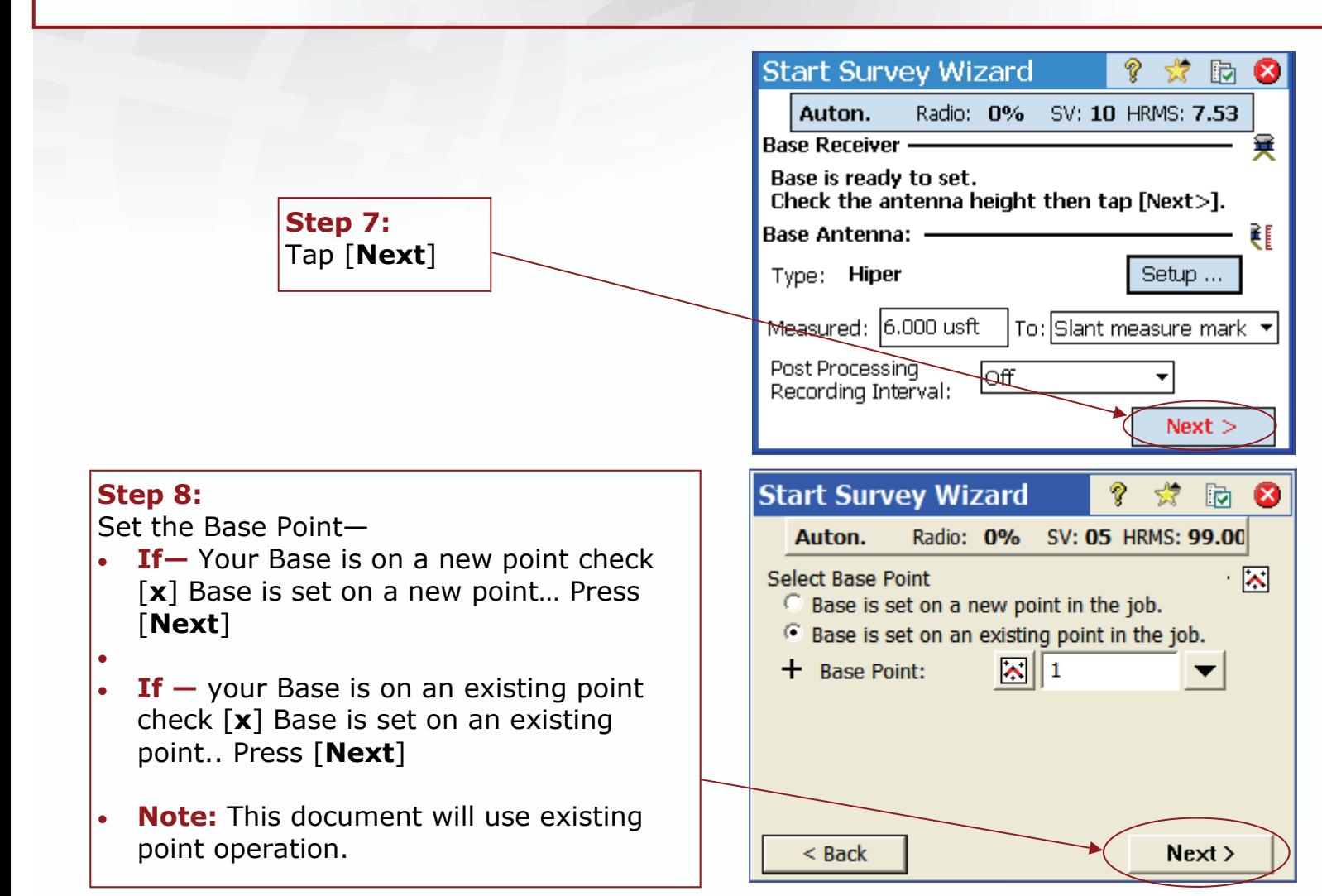

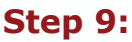

Connect to the Rover.

- Select the Receiver to be used as a Rover.
- Press [**Connect**]

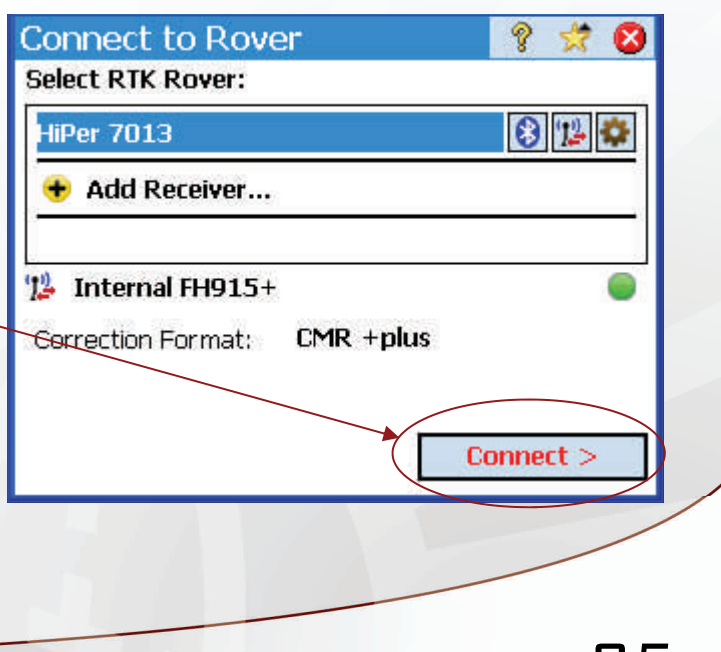

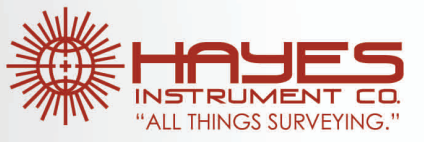

#### **Step 10-**

- **If** The antenna is already configured then enter the HR and skip to **Step 12**
- **Else**—this is our first setup we will need to configure the GPS antenna for the first time. Press [**Setup**]

#### **Step 11:**

Setup the Rover Receiver Antenna.

- Set Antenna Type: (HiPer for all HiPer model receivers).
- Set the Measure to: (Typically Bottom of Antenna mount for the Rover)
- Enter the measured HR.
- Press [**Set**]

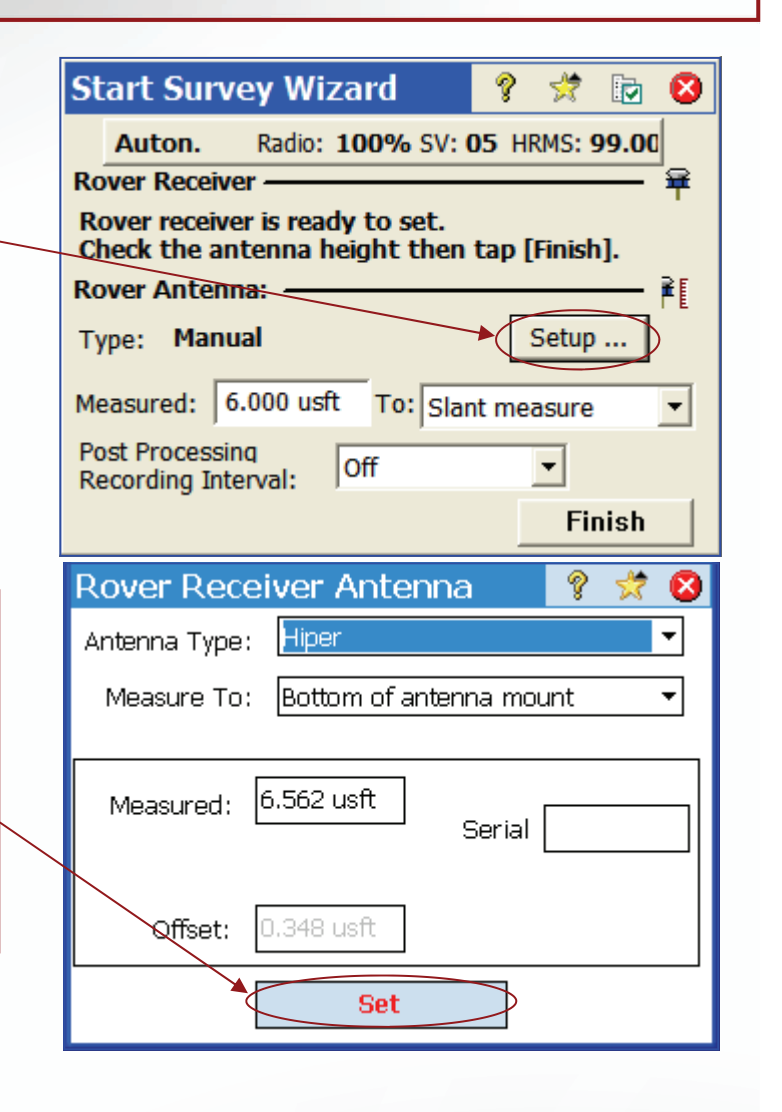

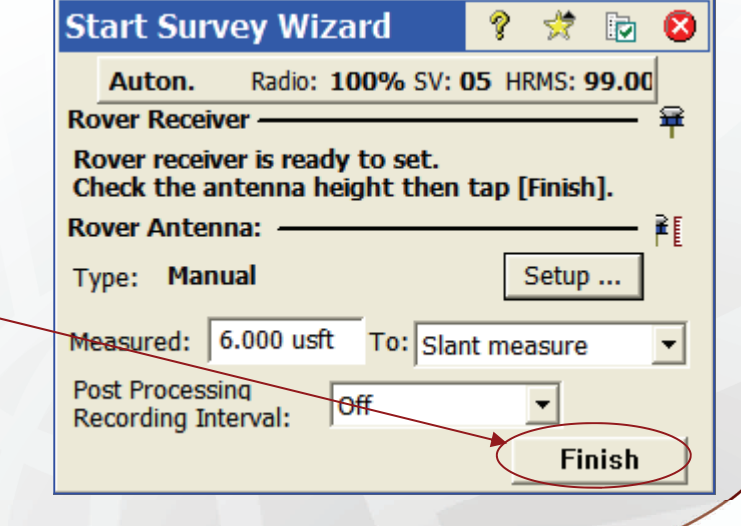

**Step 12:**  Tap [**Finish**]

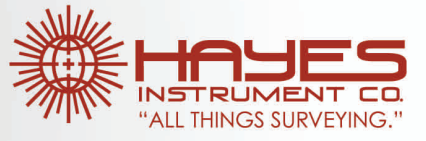

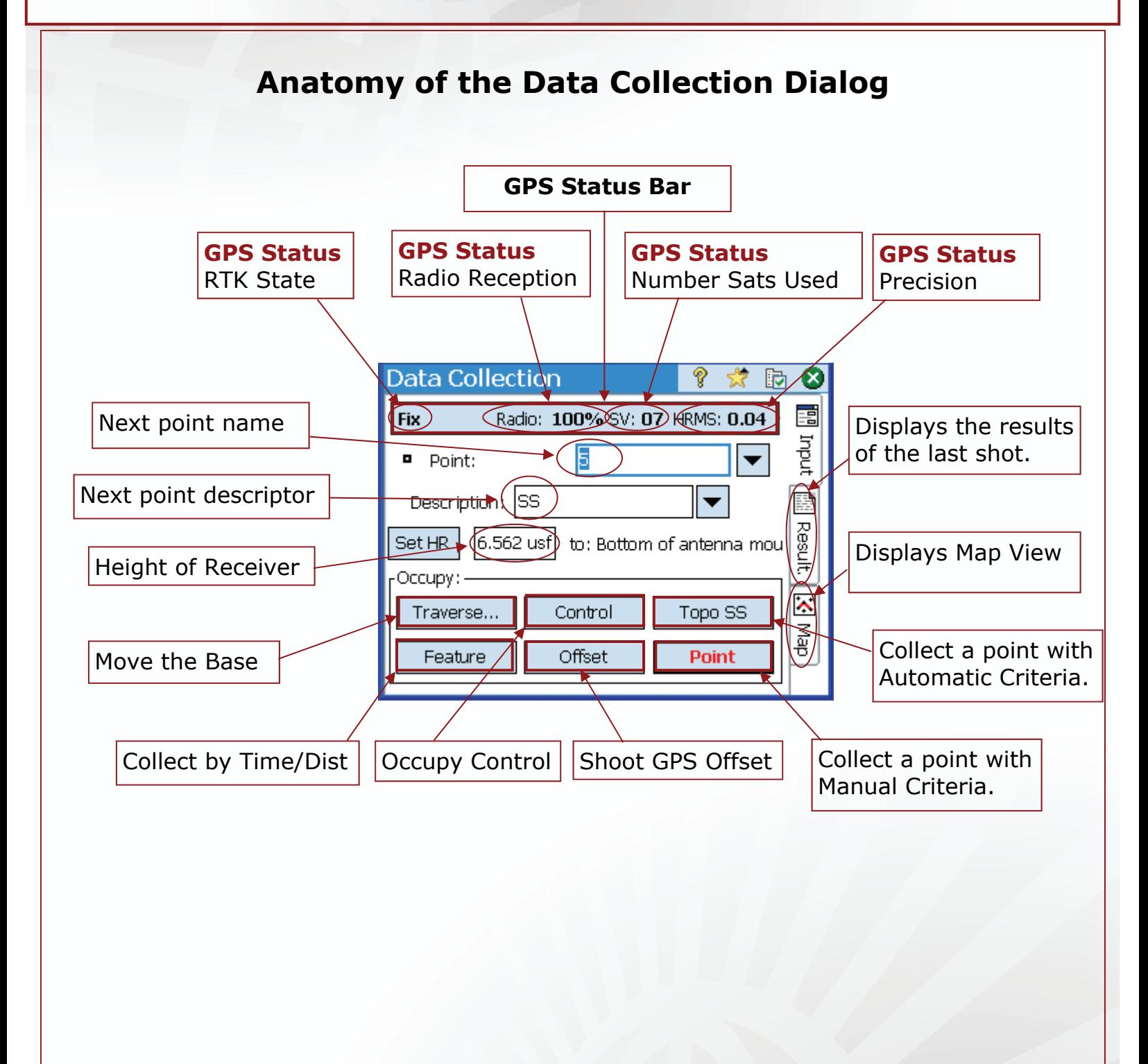